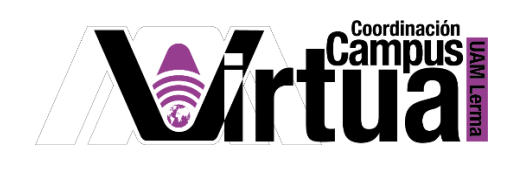

# ¿Cómo crear foros?

#### PASO 1. ACCEDER A XAHNI

Abrir un navegador con conexión a internet y hacer clic en el siguiente enlace:

### <http://xahni.ler.uam.mx/portal>

Validarse en XAHNI utilizando la cuenta de acceso.

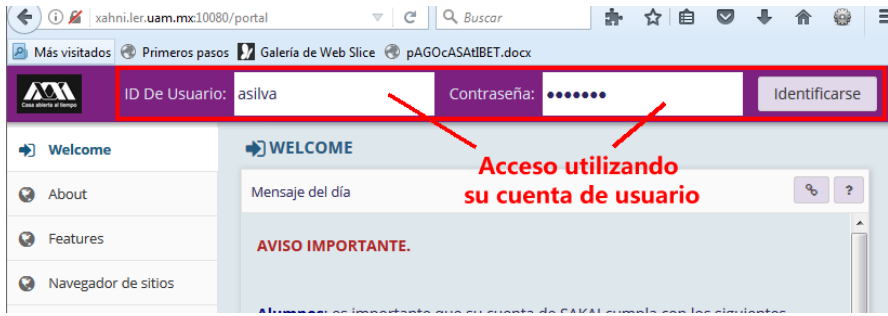

### PASO 2. CREAR EL FORO.

Los foros son un mecanismo para la retroalimentación colaborativa.

- Seleccionar el curso.
- Seleccionar "Foro".

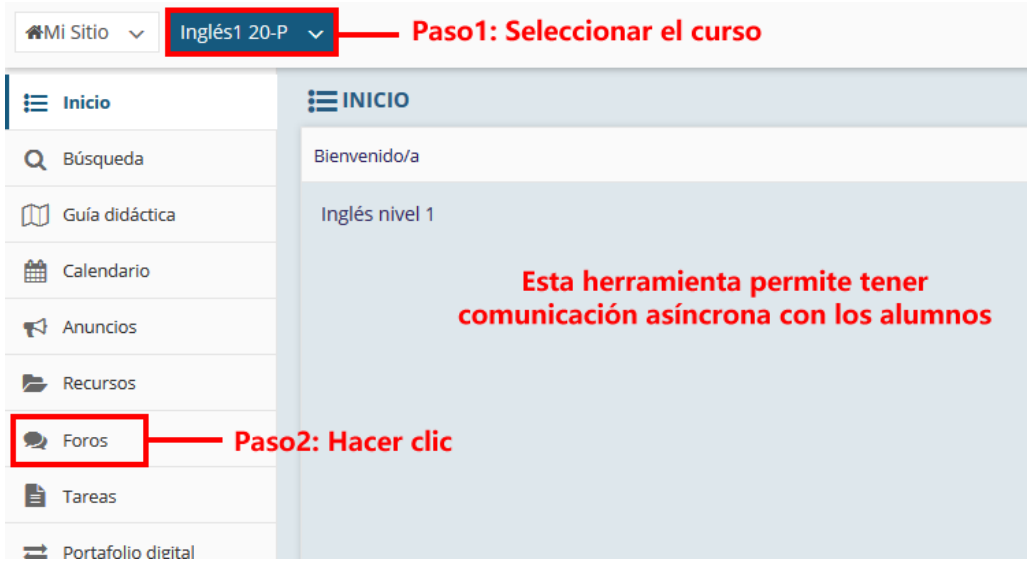

P á g i n a 1 | 15

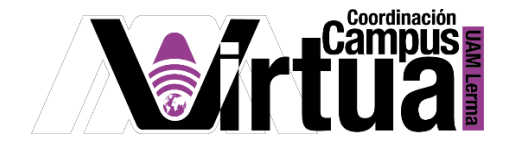

NOTA IMPORTANTE: En caso de no contar con la opción de "Foros".

Seleccionar "Información del sitio" y posteriormente hacer clic en "Editar Herramientas".

\_\_\_\_\_\_\_\_\_\_\_\_\_\_\_\_\_\_\_\_\_\_\_\_\_\_\_\_\_\_\_\_\_\_\_\_\_\_\_\_\_\_\_\_\_\_\_\_\_\_\_\_\_\_\_\_\_\_\_\_\_\_\_\_\_\_\_\_\_\_\_\_\_\_\_\_\_\_\_

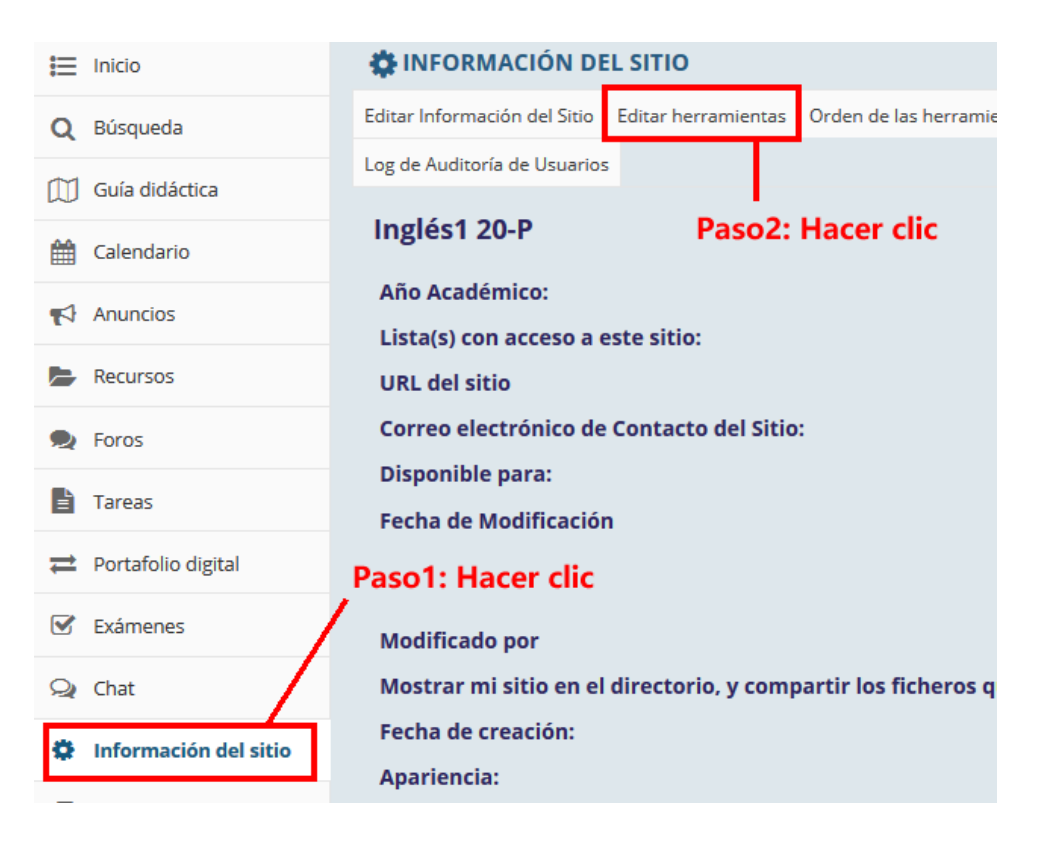

Seleccionar "Foros".

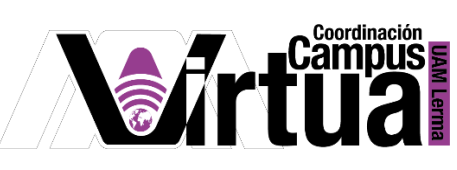

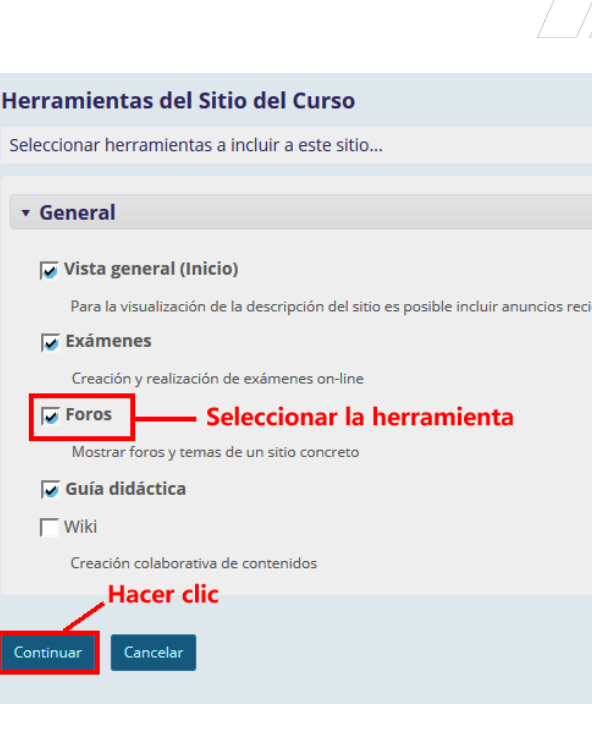

Concluir la configuración.

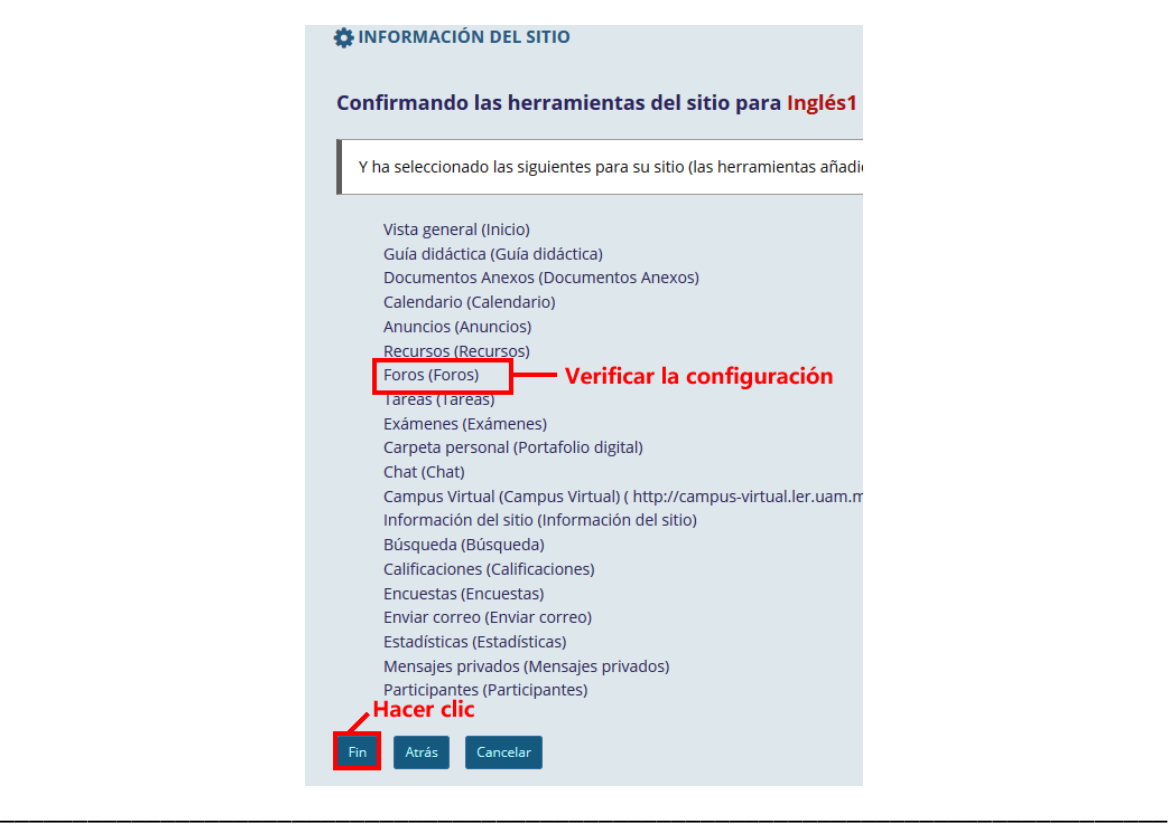

P á g i n a 3 | 15

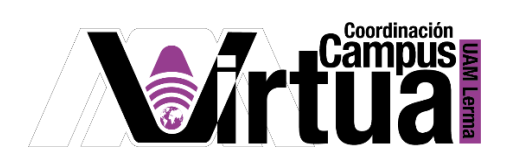

Seleccionar "Nuevo Foro".

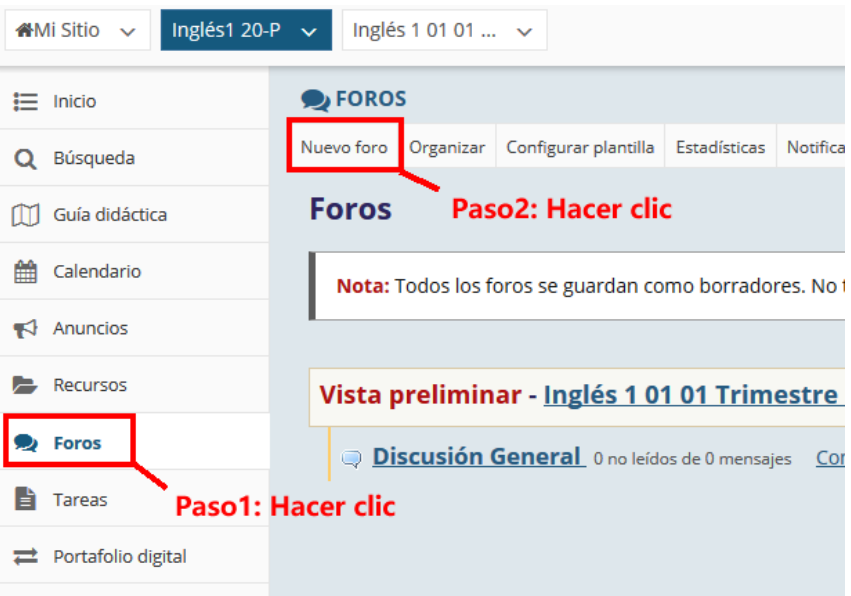

Configurar los datos generales.

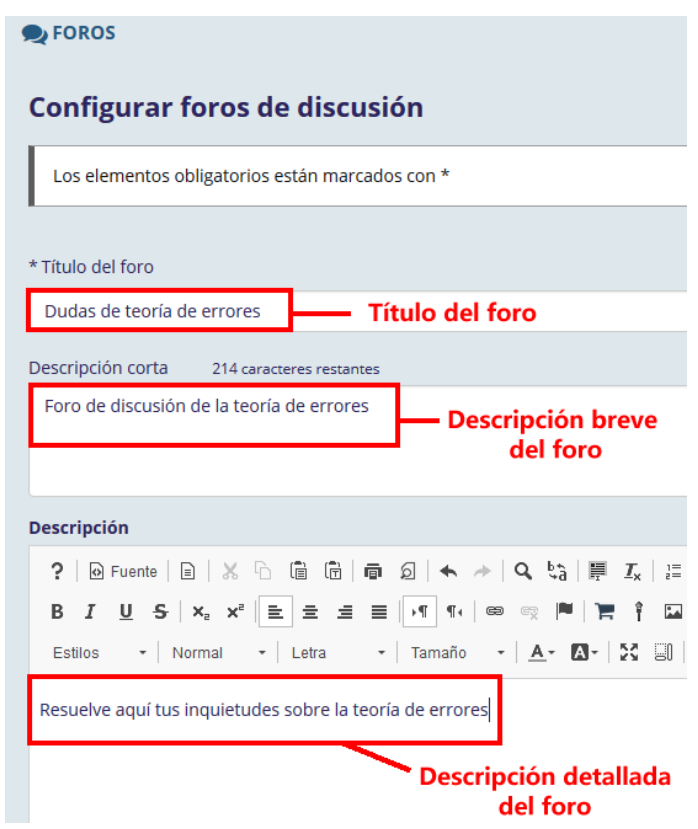

Configurar el uso del foro.

P á g i n a 4 | 15

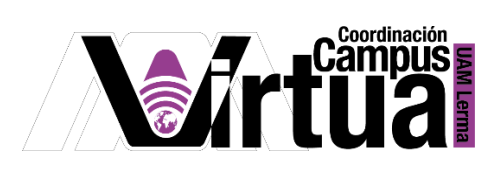

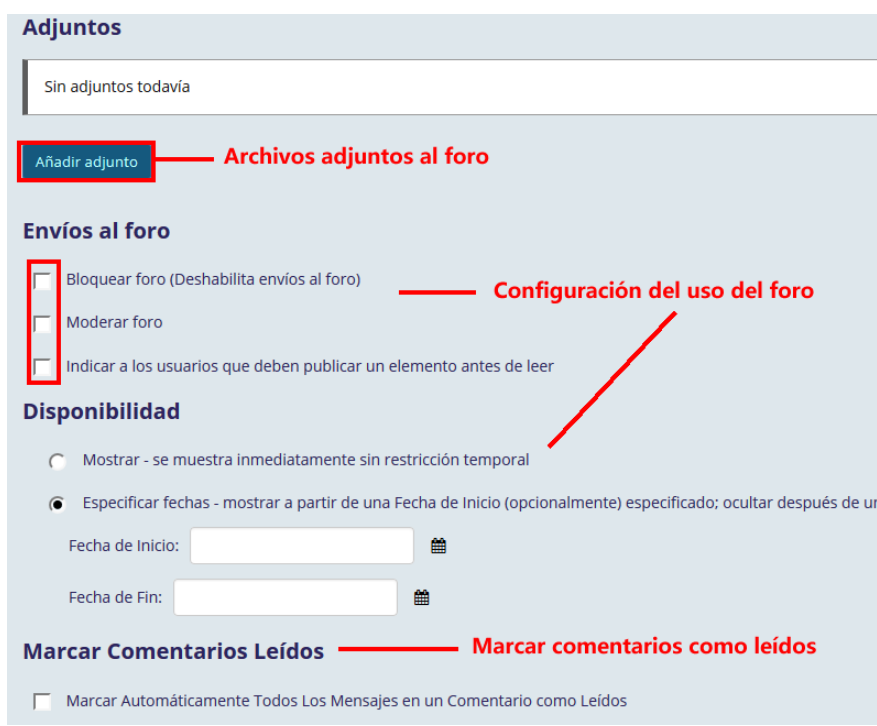

# Configurar el perfil del equipo o participante.

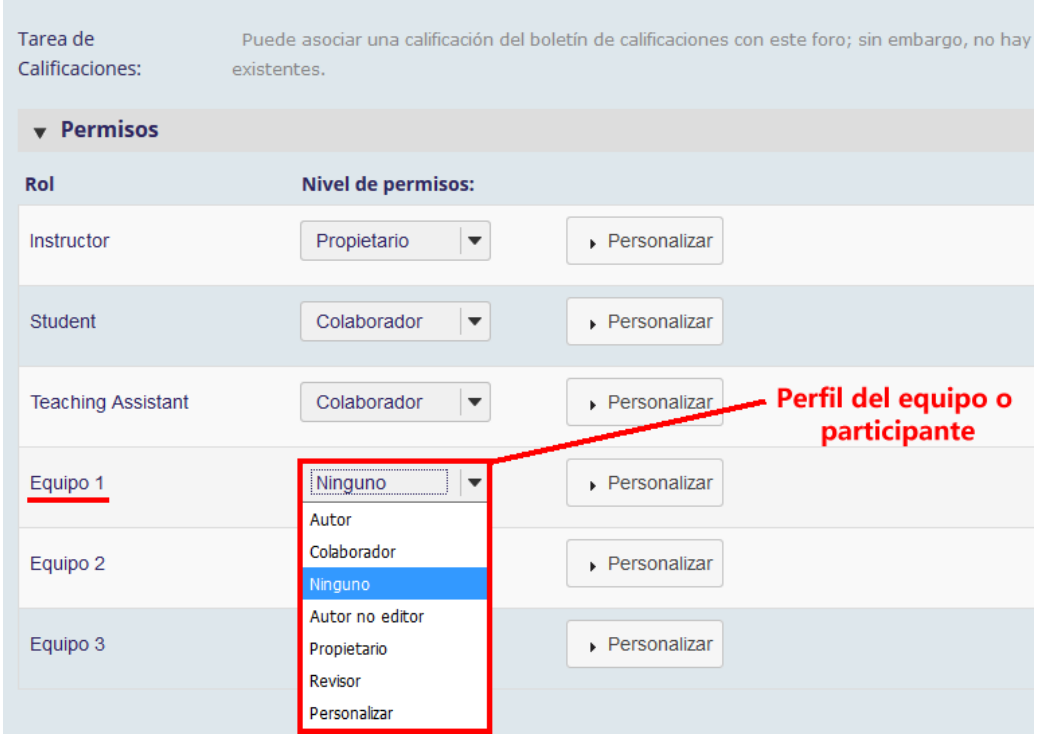

Guardar los cambios.

P á g i n a 5 | 15

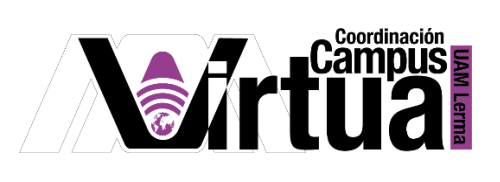

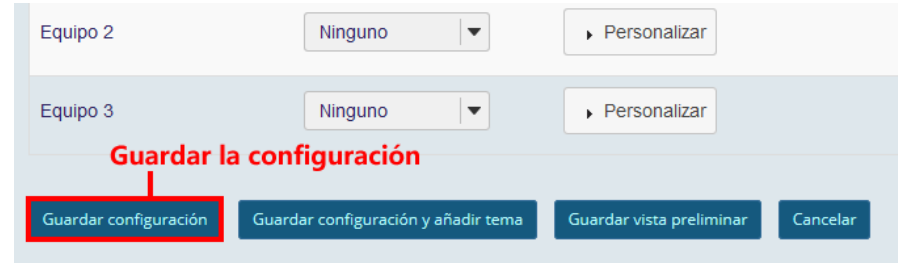

Resultado.

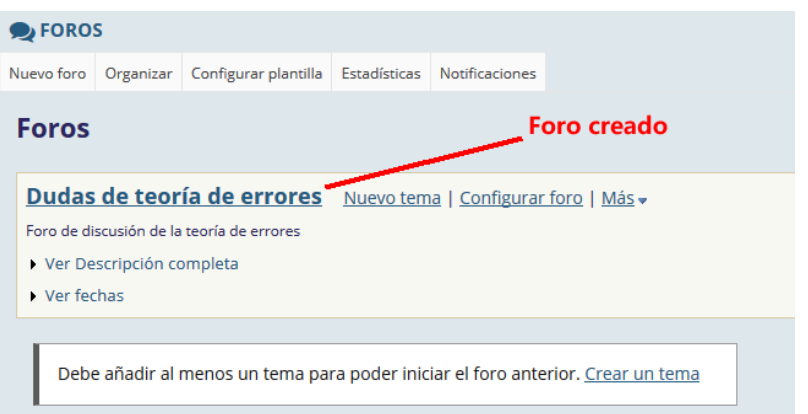

## PASO 3. ORDENAR LOS FOROS

Organizar los foros.

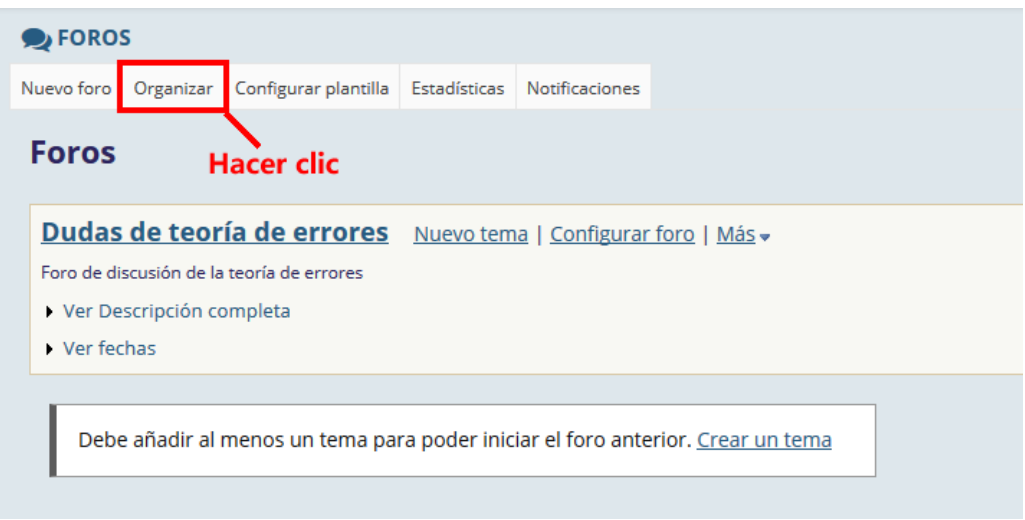

Especificar el orden.

P á g i n a 6 | 15

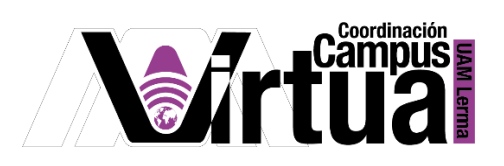

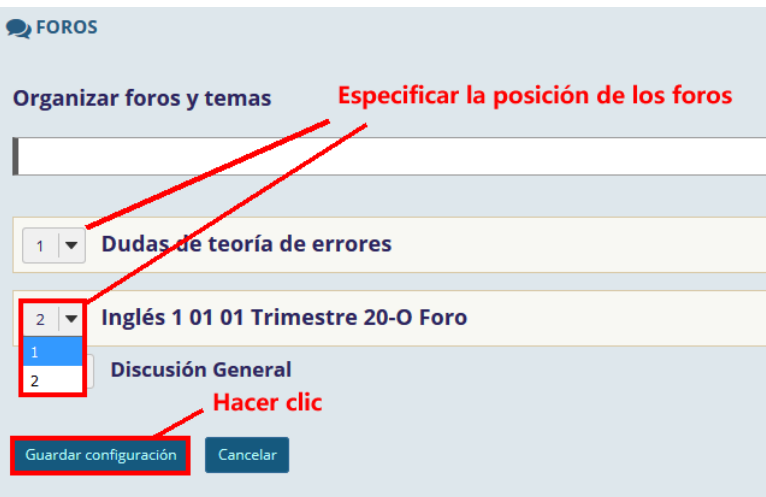

Resultado de la ordenación.

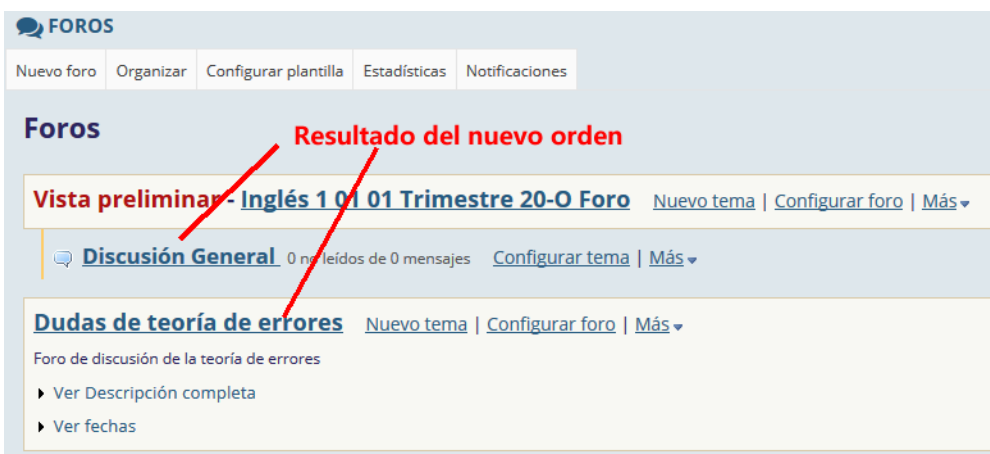

### PASO 4. CREAR UN TEMA

• Seleccionar "Nuevo tema".

P á g i n a 7 | 15

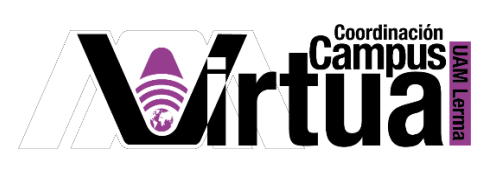

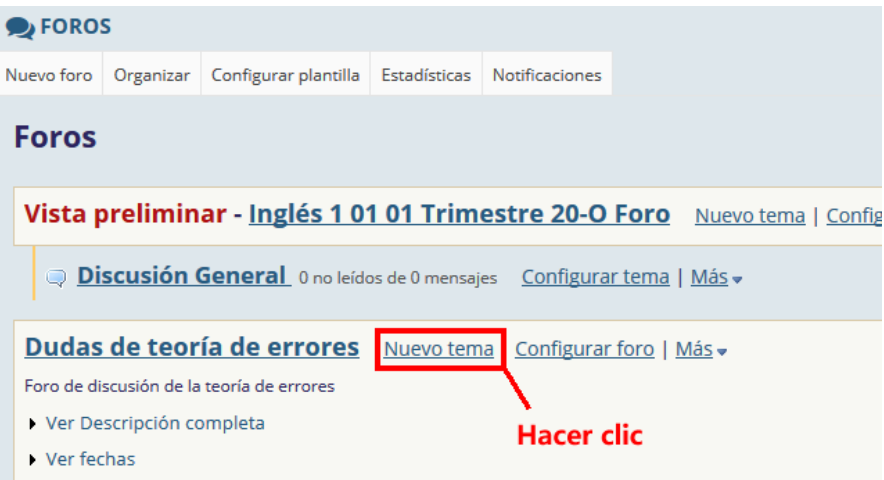

Configurar los datos generales del tema.

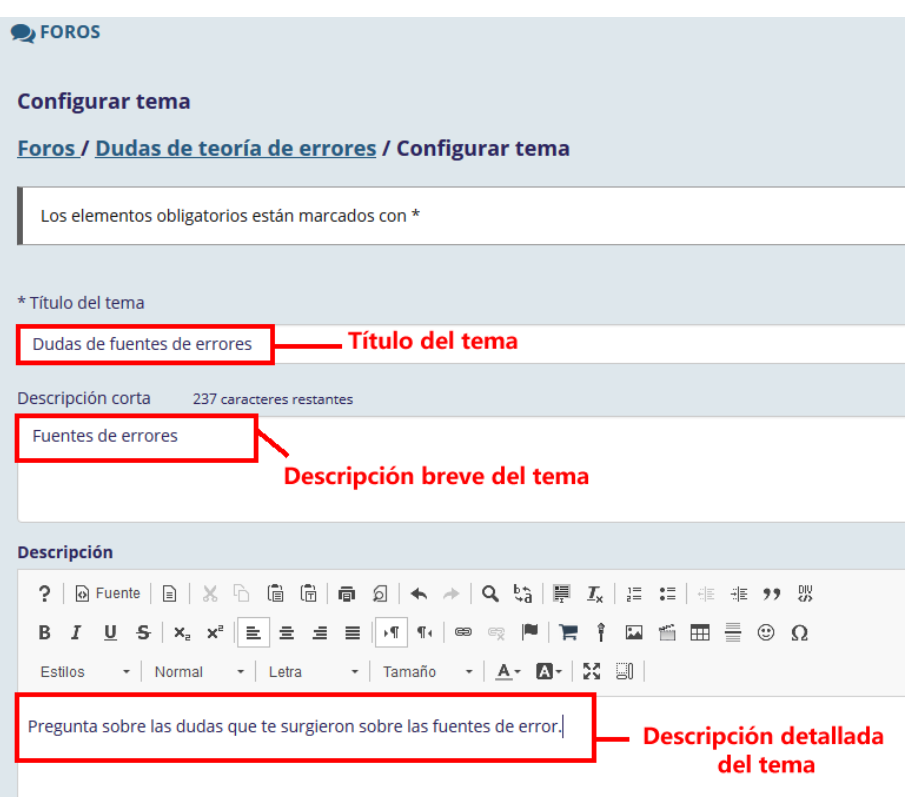

Configurar el tema.

P á g i n a 8 | 15

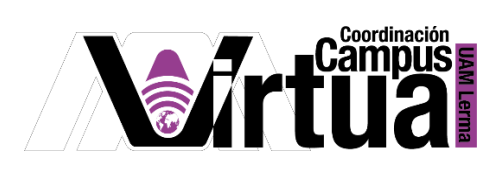

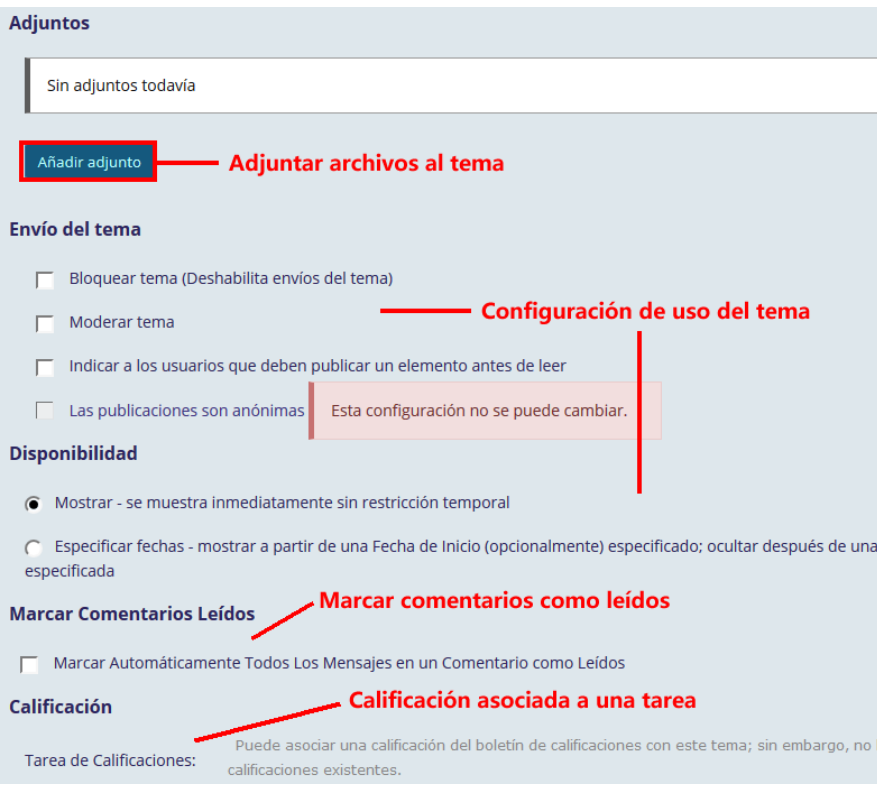

Crear el tema y configurar los permisos.

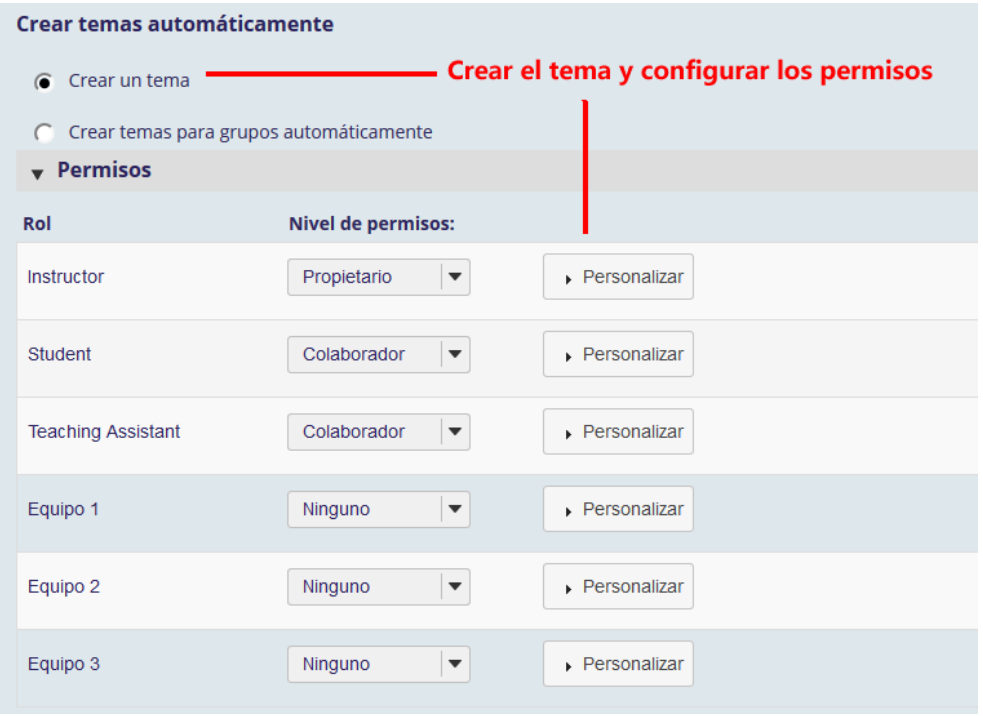

# P á g i n a 9 | 15

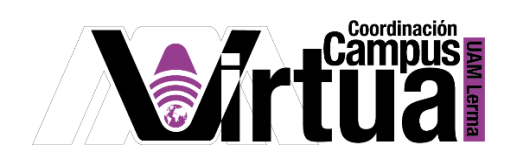

Crear el tema por equipos automáticamente.

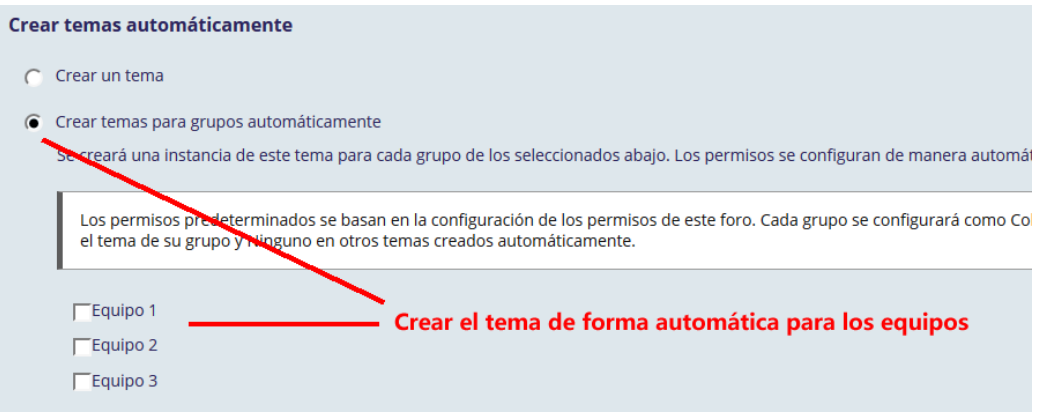

Salvar la configuración.

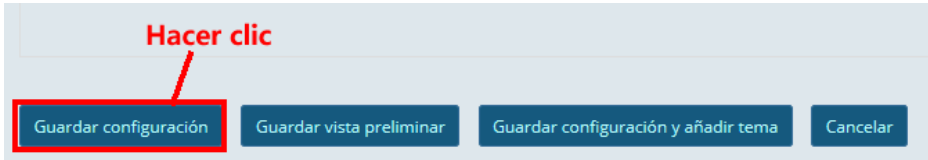

Verificar la creación del tema.

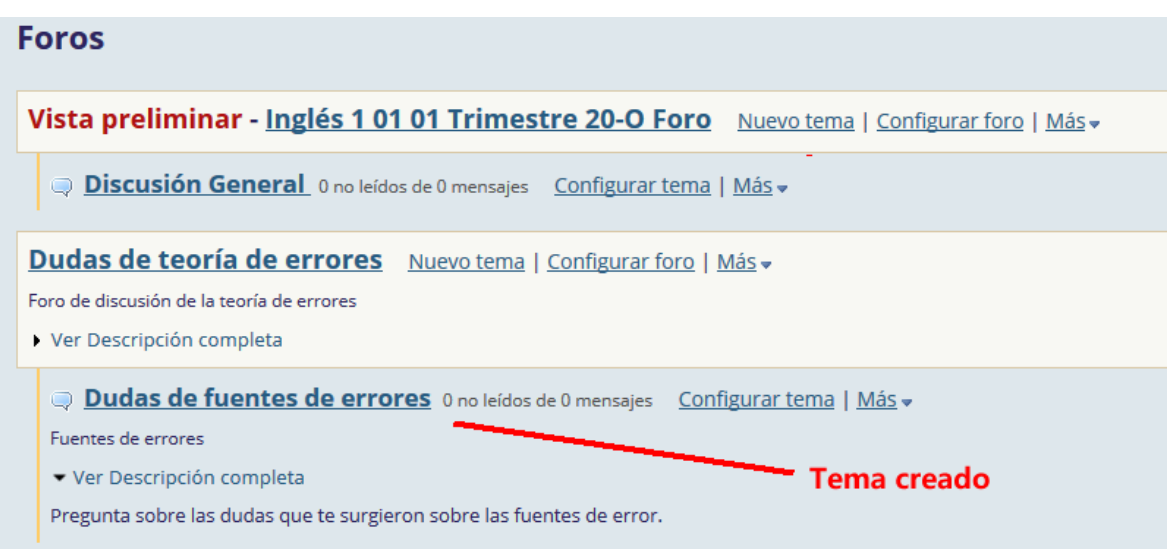

P á g i n a 10 | 15

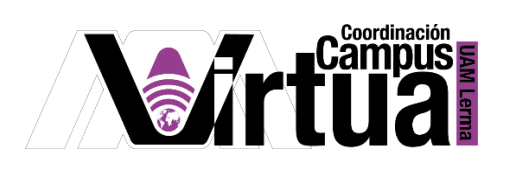

#### PASO 5. CREAR COMENTARIO

- Agregar comentarios al tema.
	- Seleccionar el tema.

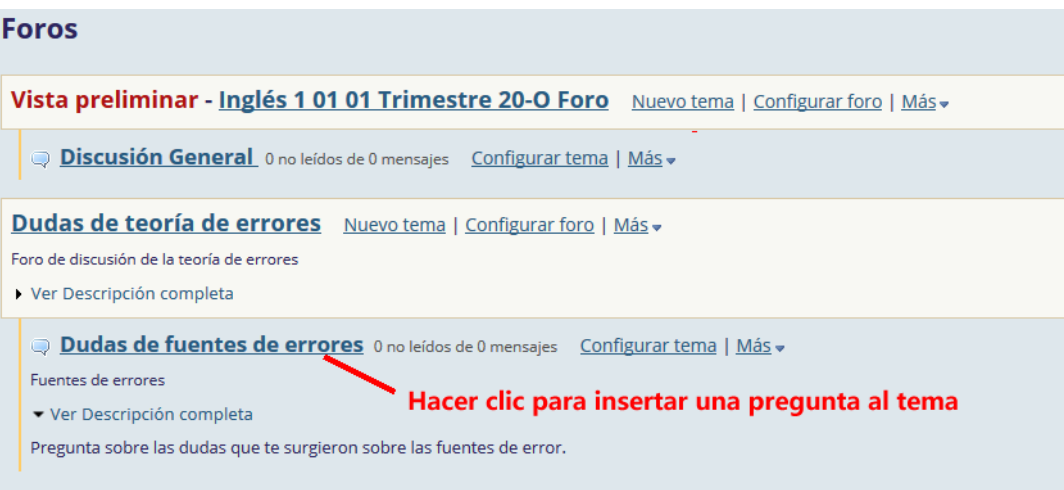

Seleccionar "Enviar un nuevo comentario".

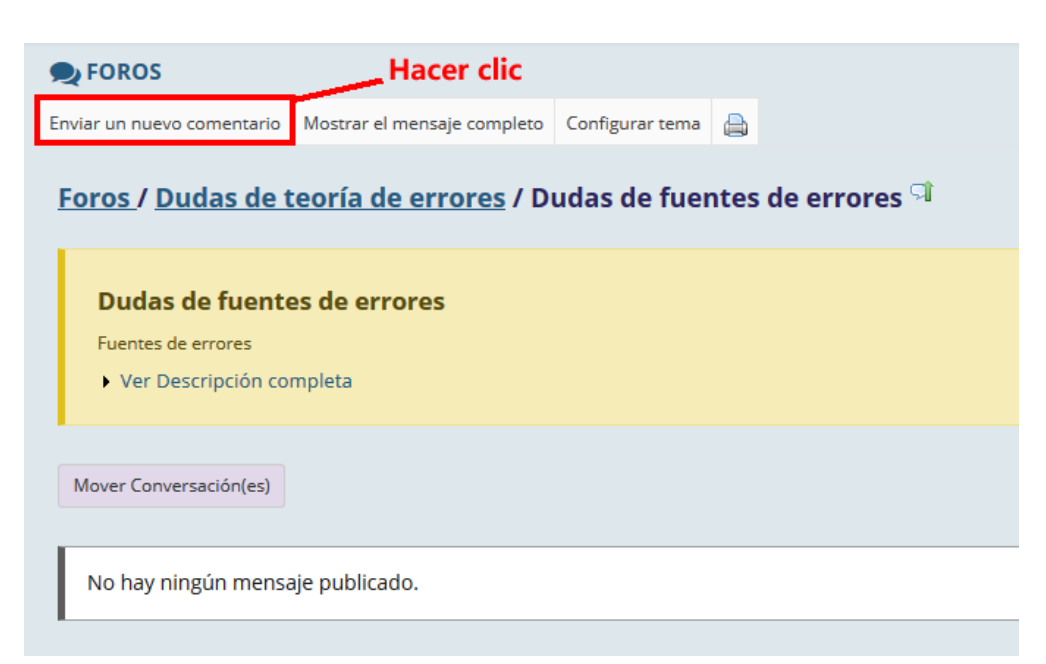

P á g i n a 11 | 15

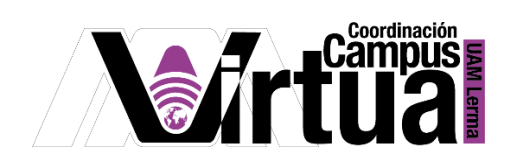

Especificar el título y el contenido del comentario.

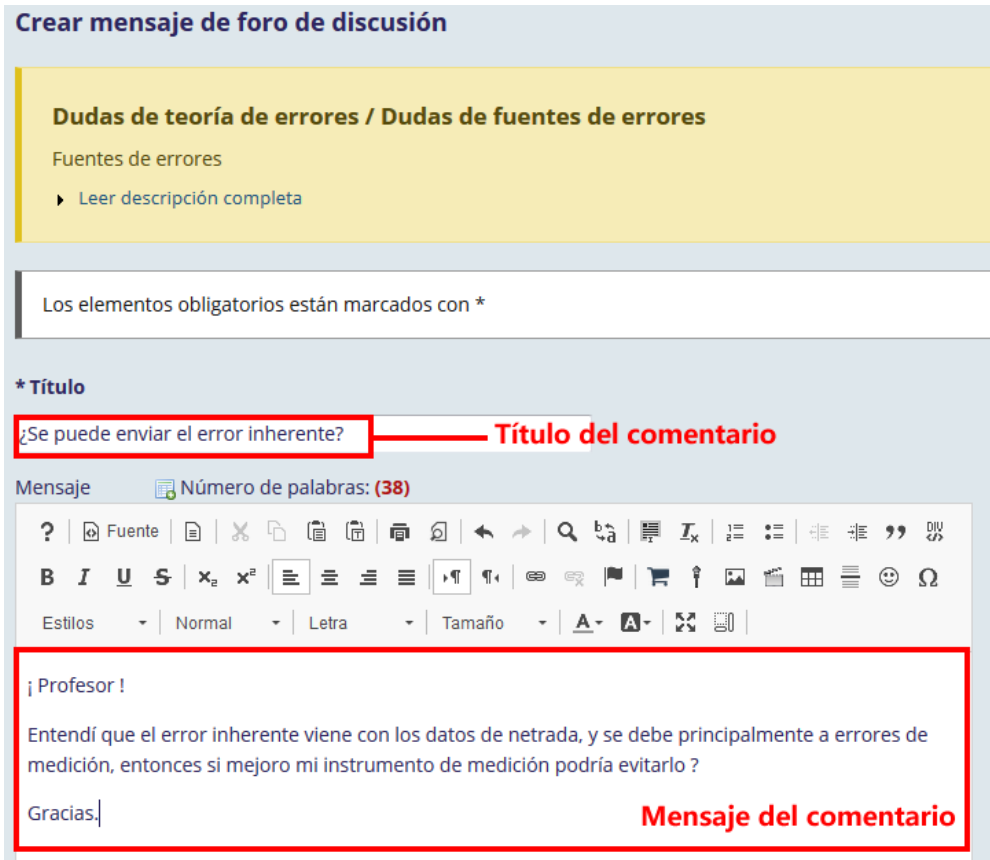

Anexar archivos adjuntos al comentario.

![](_page_11_Picture_4.jpeg)

P á g i n a 12 | 15

![](_page_12_Picture_0.jpeg)

Acceso a los comentarios al tema.

![](_page_12_Picture_33.jpeg)

#### PASO 6. RESPONDER EL COMENTARIO

Seleccionar el comentario.

![](_page_12_Picture_34.jpeg)

P á g i n a 13 | 15

![](_page_13_Picture_0.jpeg)

Leer y contestar el comentario.

![](_page_13_Picture_27.jpeg)

Especificar la información de la respuesta.

![](_page_13_Picture_28.jpeg)

P á g i n a 14 | 15

![](_page_14_Picture_0.jpeg)

Resultado.

![](_page_14_Picture_24.jpeg)

FIN